# Accessing events from a wireless LIFEPAK<sup>®</sup> CR2 defibrillator

The following instructions help you access events using DT EXPRESS<sup>™</sup> Data Transfer Software from a LIFEPAK CR2 that is connected to LIFELINKcentral<sup>™</sup> AED program manager through a wireless interface. Data will be stored only for events when pads are placed on a patient.

The application settings (included with this guide) provide the necessary configurations to use DT EXPRESS with Wizard Interface in order to generate PDF and PCO files of the selected event.

### **Downloading and installing DT EXPRESS**

- 1. Visit the download center at https://download.lifenetsystems.com/.
- 2. Click **Register** and enter your data in the required fields.
- 3. In the Software section, click to select the most recent version of DT EXPRESS.
- 4. Click ... button to select your country from the menu and click **OK**.
- 5. Click **Register**.
- 6. Upon receipt of the confirmation email, click the link to activate your account.
- 7. Log into the Download Center using the ID and password you registered.

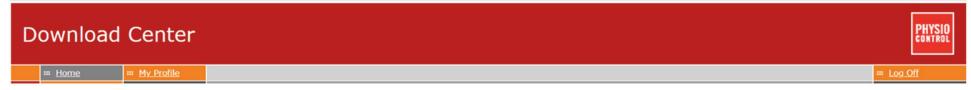

#### Welcome, Generic User

Please find software available for download below. To start downloading, please click a corresponding link in the Description column. For information on compatible versions, click What version do I need?

#### Software

| Software               | Description               | Serial Number         | Feature Key                      | Version     | UDI | File Type | Size (MB) | Release Notes                                                                                                    |
|------------------------|---------------------------|-----------------------|----------------------------------|-------------|-----|-----------|-----------|----------------------------------------------------------------------------------------------------|
| DT EXPRESS 11.0.0.1036 | DT EXPRESS<br>11.0.0.1036 | GenericUser@gmail.com | 40B4-1184-<br>1010-47DC-<br>398E | 11.0.0.1036 |     | EXE       | 58.978    | DT EXPRESS 11.0 is designed to be installed and ran on the following operating systems:<br>• Windows 7 SP1 (with 32-bit and 64-bit processor)<br>• Windows 10 (64-bit)    |
|                        |                           |                       |                                  |             |     |           |           | If you are using CODE-STAT 9 you should continue using the latest version of DT EXPRESS 5.0.1.                                                                            |
|                        |                           |                       |                                  |             |     |           |           | If you are using CODE-STAT 10.0 you should continue using the latest version of DT EXPRES 6.0.                                                                            |
|                        |                           |                       |                                  |             |     |           |           | If you are using CODE-STAT 10.1 you should continue using the latest version of DT EXPRES 6.1.                                                                            |
|                        |                           |                       |                                  |             |     |           |           | DT EXPRESS 11.0 is only compatible with CODE-STAT Release 11.0. Please verify that you have/will be getting CODE-STAT 11.0 before downloading this version of DT EXPRESS. |

Version 3.5.0.1 ©2012-2018 Physio-Control, Inc.

Contact Physio-Control | Privacy Statement | Terms of Use

- 8. From within the Download Center, note the serial number (which may be your email) and the feature key as you will need this when installing DT EXPRESS.
- 9. Click the link for the software (in the Description column) to download the DT EXPRESS installer.)
- 10. After the file is downloaded, double click the .exe file to install DT EXPRESS.
- 11. Enter the serial number and feature key from the Download Center website (as noted in step 8) and click **Next**.
- 12. With **Typical** selected, click **Next**.
- 13. Click **Next** unless you do not want to automatically synchronize device clock with the system clock or place a shortcut on the desktop.
- 14. Click Install.
- 15. Click **Finish** to close the installer.

# **Applying DT EXPRESS application settings**

- 1. The zip file you downloaded from AED Hub includes these instructions and the CR2.dtxsettings file. Save the settings file in a local folder. (Do not save the file on a network drive/folder.)
- 2. Launch DT EXPRESS.
- 3. Click **Standard Interface**.
- 4. Navigate to **File >> Load application settings**

| -/- [ | OT EXI    | PRESS  |              |        |           |                                  |                  |                  | _                   |                 |  |
|-------|-----------|--------|--------------|--------|-----------|----------------------------------|------------------|------------------|---------------------|-----------------|--|
| File  | Help      | 0      |              |        |           |                                  |                  |                  |                     |                 |  |
|       | Conf      | igurat | ion          |        |           | 122                              |                  |                  | /                   | ?               |  |
|       | Save      | applic | ation        | settin | gs        | P                                |                  |                  |                     |                 |  |
|       | Load      | applic | ation        | settin | gs        | ta Entry                         | Attachments      | Export Print     | Auto Complete       | Help            |  |
|       | Event Log |        |              |        |           | ation Suite\11\Download V Browse |                  |                  |                     |                 |  |
|       | Exit      |        |              |        |           | ~                                | Find             |                  |                     |                 |  |
| 2     |           | 8      | $\checkmark$ | Ê      | Last Name | 1                                | Patient ID       | Incident ID      | Case Start 🔍        | Device Type     |  |
|       |           |        |              |        | Wilmer    |                                  | 2012070702053700 | 2012070702053700 | 7/6/2012 11:06:13   | TrueCPR         |  |
|       |           |        |              |        |           |                                  | 2002080710482200 | 2002080710482200 | 8/7/2002 7:45:24 PM | LIFEPAK 500     |  |
|       |           |        |              |        |           |                                  | 2002073110251000 | 2002073110251000 | 7/31/2002 10:25:1   | LIFEPAK CR Plus |  |
|       |           |        |              |        | Williams  |                                  | 2001053010261000 | 2001053010261000 | 5/30/2001 10:21:4   | LIFEPAK 12      |  |
|       |           |        |              |        |           |                                  |                  |                  |                     |                 |  |

- 5. Browse to the **CR2.dtxsettings** file you recently saved, and click **Open**.
- 6. Click **Select all** when the Load Settings from File pop-up screen appears.
- 7. Click **OK**.
- 8. Click **OK** again on the screen that confirms Data Transfer settings were loaded successfully.
- 9. Click X to close DT EXPRESS.

## Running DT EXPRESS with QUIK-STEP™ Data Processing Wizard

- 1. Launch DT EXPRESS. You should see the DT EXPRESS QUIK-STEP Wizard.
- 2. Select **Next** to proceed. \*Note: If you want to see the original screen from setup, select Standard Interface.

- 3. The instructions for connecting LIFEPAK CR2 will appear. If you want to select a different device, click < **Back**. Otherwise, follow the instructions shown to connect to your LIFEPAK CR2 and follow the on-screen instructions.
- 4. Once connected, the Download Wizard will automatically download the most recent patient file.
- 5. DT EXPRESS will finish running through the Auto-Complete selections and generate a PDF with the event log and continuous summary ECG as well as a .PCO file.
- 6. Enter a filename for the PDF and choose a save location for both files.
- 7. Click **Finish** to close DT EXPRESS.

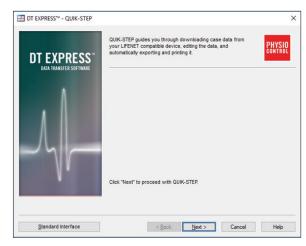

| Download Wizard                                                          |                           | >    |
|--------------------------------------------------------------------------|---------------------------|------|
|                                                                          |                           | 7    |
| Connect LIFEPAK CR2 to a con Open LIFEPAK CR2 lid. Ignore voice prompts. | nputer using a USB cable. | ~    |
|                                                                          | < Back Next > Cancel      | Help |

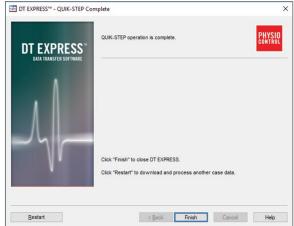

For further information, please contact your Account Support Representative or call 888-627-0007